# **bizhub 4750/4050** QUICK REFERENCE 1/3

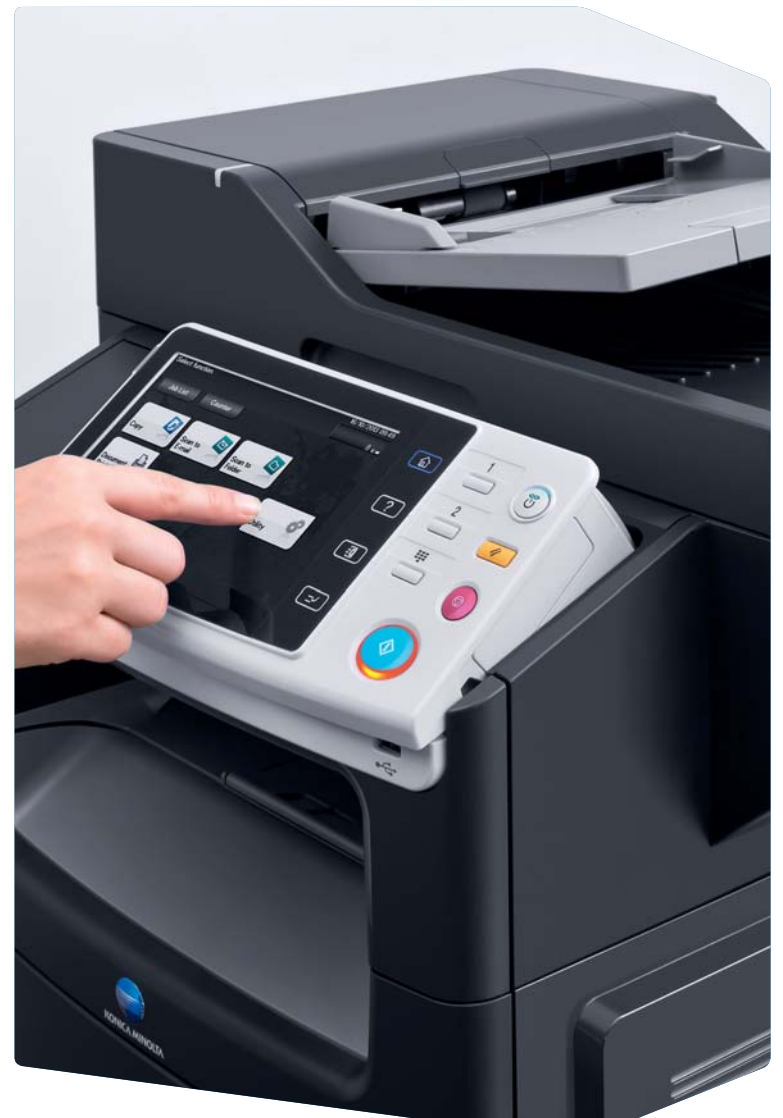

**1. Tap** to select or determine a menu.

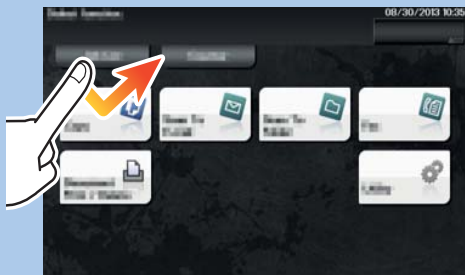

**2. Flick** to scroll through menus.

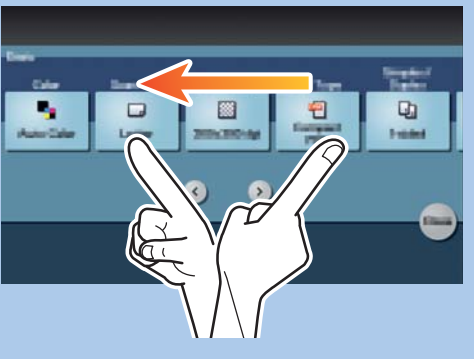

**3. Tap** the numerals or the input area on the screen to display the keypad.

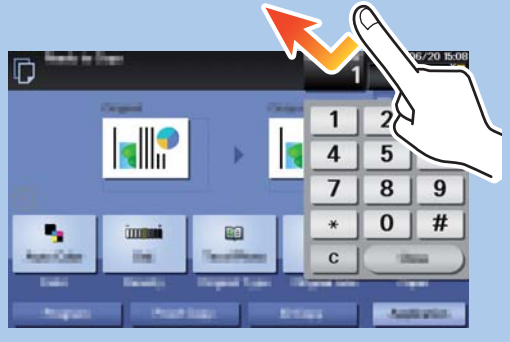

**4. Tap** a target input area or icon to switch to the entry or selection screen.

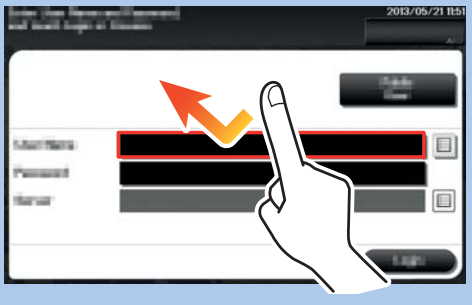

#### *A* **How to use the system – Panel Construction in the system – Panel Construction in the touch screen\*** Switch to Scan/Fax function\*Switch to Copy function\* Switch to main menuPower Savemode **on/off**Keypad (option) :<br>lelect function 08/30/2013 Warning indicator  $-\widehat{m}$  $\Box$ (6 **Lob Line** Input a value or a  $\overline{2}$  $\overline{\mathscr{U}}$ number  $\overline{w}$  $\textcircled{\scriptsize\char'42}$ ⊟ -a)  $\boxed{\mathbb{C}}$ **Clear** a valueJocumen<br><sup>J</sup>rint / D  $\Diamond$ Touch screen**Reset** the settings **Stop** a process Display keypad Login/logout Open **Help** screen Interrupt a copy job **Start** a process

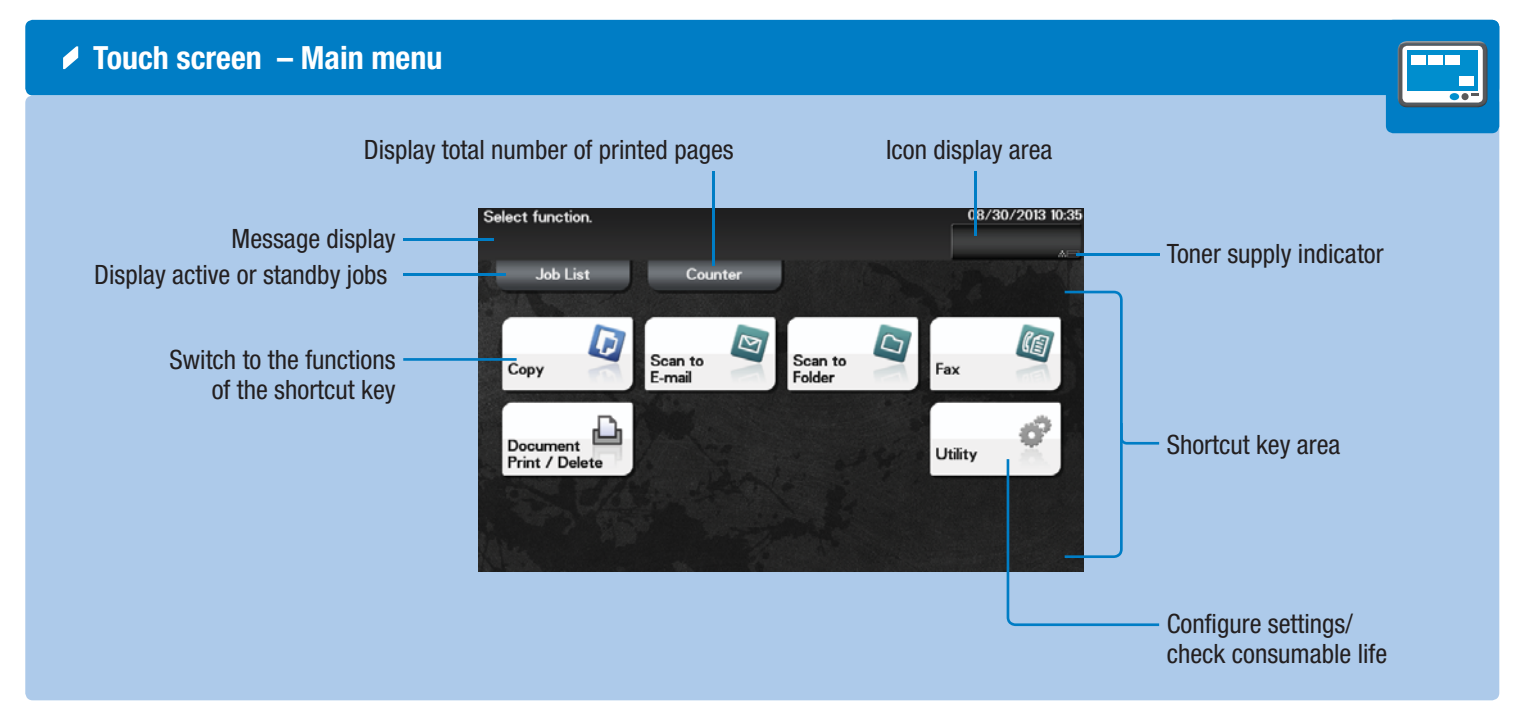

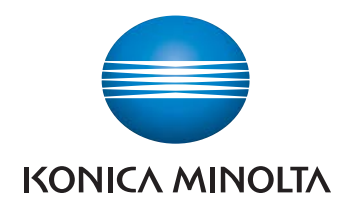

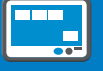

\* This is a **Register** key. In the Administrator Settings it can be assigned to any function.

\* Available touch functions vary depending on displayed screen.

# **bizhub** 4750/4050

# **bizhub 4750/4050** QUICK REFERENCE 2/3

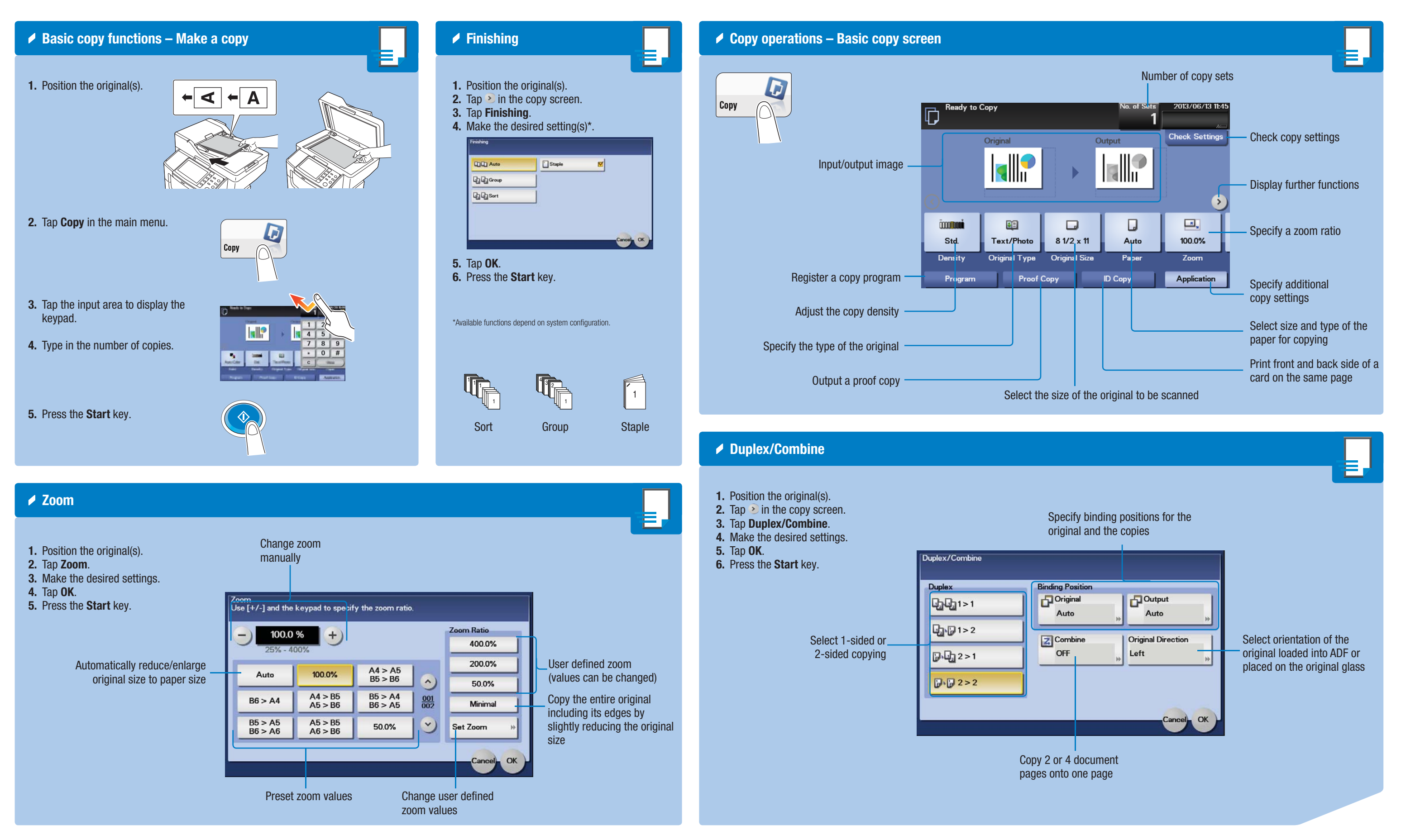

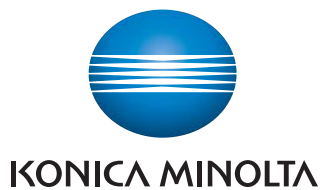

#### **bizhub** 4750/4050

# **bizhub 4750/4050** QUICK REFERENCE 3/3

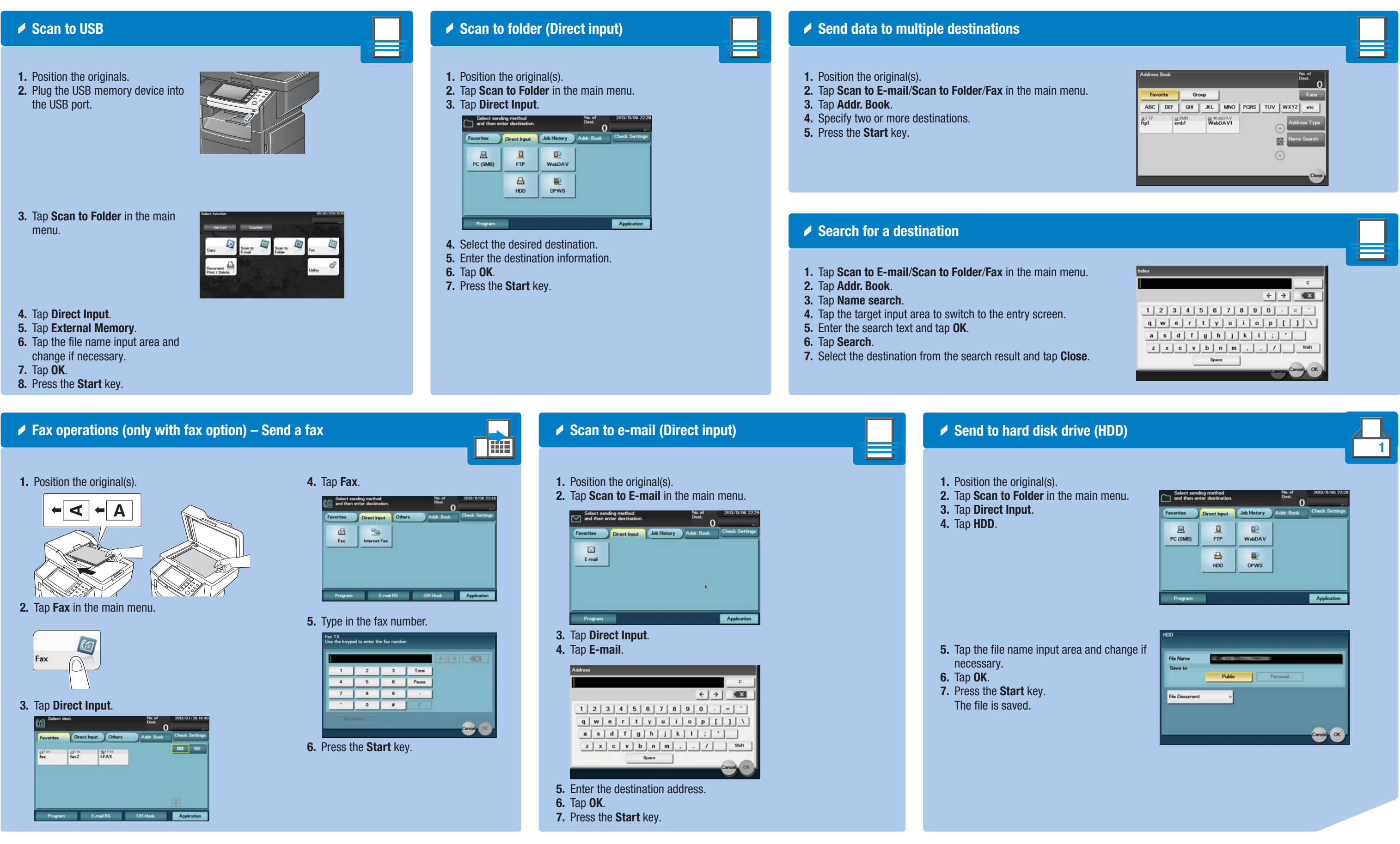

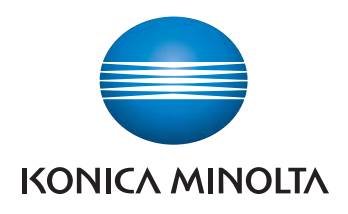

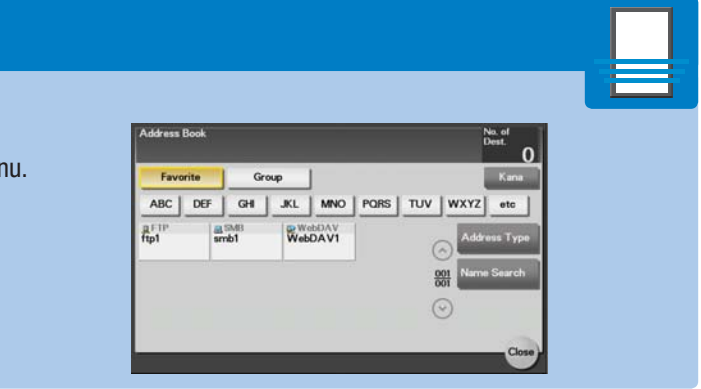

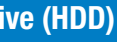

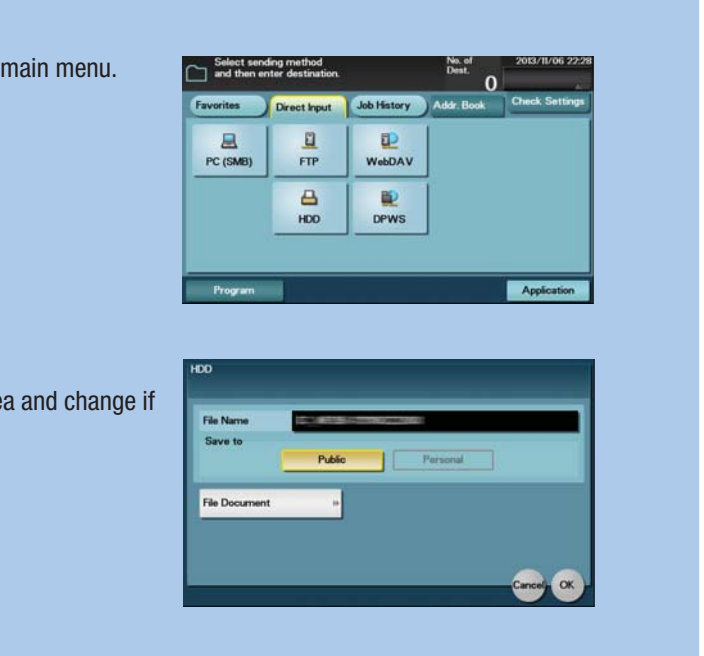

#### **bizhub** 4750/4050